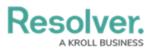

# Add a Pull Data Values Action to a Transition

Last Modified on 05/28/2025 10:42 am EDT

## **Overview**

The **Pull Data Values** action automatically copies values from fields, the Location property, and/or relationships and inserts them into the current object as it moves to the next state in the workflow. For example, if you needed to create an incident object from an activity, this action would automate the process by copying over important field, location, and relationship information.

#### **User Account Requirements**

The user must have Administrator permissions to access the *Admin Overview* screen.

### **Required Information/Setup**

Please refer to the Add a Trigger & Transition to a State article for instructions on how to add triggers and transitions.

Please refer to the Roles and Workflow Permissions sections for more information on configuring roles and workflow permissions.

#### **Important Notes**

- Copying field values requires that those fields are added to both object types as components. See Add Fields to an Object Type for more information.
- With the exception of Locations, object type properties, attachments, and image attachments are not supported on this action.
- To copy location information, both the parent and child object types must have the **Location** element added to a standard form.
- Objects that have inherited location information from another object through this action will appear on any relationship maps for the object types.
- It's strongly recommended that relationships that connect to a maximum of one object are selected in this action. For example, if the Activity object is related to several Person objects through the Person of Interest relationship, the Person of Interest relationship shouldn't be selected for the action. However, if each of those Person objects are related to a single Location object through the Primary Residence relationship, the Primary Residence relationship would be ideal for the action.
- If a relationship that connects to more than one object is selected for the action, data

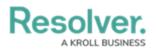

values are pulled from the most recently created object.

 To copy relationships, both the parent and child object types must have relationships with the same name that connect to the same object type group. For example, if both the Incident (child) and Activity (parent) object types have a Person of Interest relationship to the Person object type, that relationship on Activity could be selected in the action. Additionally, both relationships must have the same MaximumAllowedEdges settings (i.e., both relationships have the same maximum number of objects they can connect to). If these settings don't match on a relationship, it will not appear as an option when creating the action.

#### **Navigation**

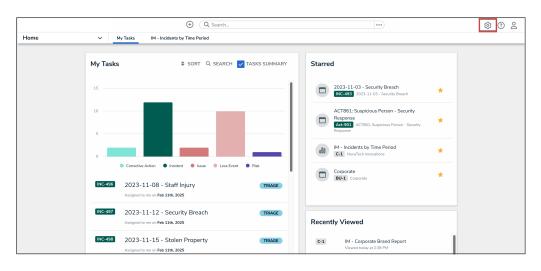

1. From the *Home* screen, click the **Administration** icon.

Administration Icon

#### 2. From the Administrator Settings menu, click Admin Overview.

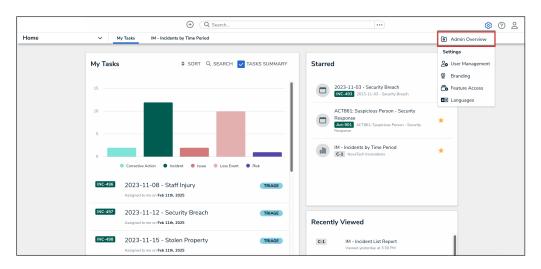

Administrator Settings Menu

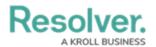

3. From the *Admin Overview* screen, click the **Object Types** tile under the **Data Model** section.

| Admin Overview 🗸 |                      |                       |                                          | \$ ® 2 |
|------------------|----------------------|-----------------------|------------------------------------------|--------|
|                  | Data Model           |                       | Views                                    |        |
|                  | Object Types         | Object Type<br>Groups | Configurable Forms Data                  |        |
|                  | Fields               | Data Definitions      | Dashboard Data<br>Sets Dashboard Builder |        |
|                  | Playbooks Automation |                       |                                          |        |
|                  | Data Access          |                       | Application Management                   |        |
|                  |                      |                       | Dashboard                                |        |
|                  | User Groups Roles    |                       | Org Manager Applications Deployment      |        |

Object Types Tile

- From the *Object Types* screen, enter an object type name in the **Search** field to narrow down the object types list.
- 5. Click the **Object Type** name you want to edit.

|                |             |                                      | •           | Q Search            |                   |                      | \$ @ L |  |
|----------------|-------------|--------------------------------------|-------------|---------------------|-------------------|----------------------|--------|--|
| Data Model 🗸 🗸 | Object Type | s Object Type Groups                 | Fields      | Assessments         | Data Definition   |                      |        |  |
|                | Admir       | 1:Object Types                       |             |                     |                   | + CREATE OBJECT TYPE |        |  |
|                | Q Sea       | rch                                  |             |                     |                   |                      |        |  |
|                | Act         | Activity                             |             |                     |                   |                      |        |  |
|                | AT          | Activity Type                        |             |                     |                   |                      |        |  |
|                | A           | Alert<br>Alerts inform compliance te | ams when ne | w or proposed regul | atory changes are |                      |        |  |

Object Type Name

6. From the *Edit Object Type* screen, click a workflow under the **Workflow** tab.

|            |             |                        | $\oplus$ | Q Search    |                 | ••• |   | \$ 0 £ |
|------------|-------------|------------------------|----------|-------------|-----------------|-----|---|--------|
| Data Model | ✓ Object Ty | pes Object Type Groups | Fields   | Assessments | Data Definition |     |   |        |
|            | Adm         | in : Edit Object       | Гуре     |             |                 |     |   |        |
|            | Activ       | ity                    |          |             |                 |     | 1 |        |
|            | Act         |                        |          |             |                 |     |   |        |
|            | Work        | flow Concatenations    |          |             |                 |     |   |        |
|            | Wa          | rkflow                 |          |             |                 |     |   |        |
|            |             | CONFIGURE WORKFLOW     |          |             |                 |     |   |        |

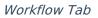

7. If there are no workflows listed, click the **Configure Workflow** button.

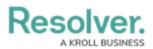

|            | ⊕ (Q Search                                                        | \$<br>\$<br>\$ |
|------------|--------------------------------------------------------------------|----------------|
| Data Model | Object Types Object Type Groups Fields Assessments Data Definition |                |
|            | Admin:Edit Object Type                                             |                |
|            | Activity                                                           |                |
|            | Act                                                                |                |
|            | Workflow Concatenations                                            |                |
|            | Workflow                                                           |                |
|            | CONFIGURE WORKFLOW                                                 |                |

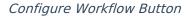

#### Add a Pull Data Values Action to a Transition

1. From the *Edit Workflow* screen, click the trigger that you want to add the Pull Data Values action to.

|            | ⊕ Q Search                                                                | \$ @ L |
|------------|---------------------------------------------------------------------------|--------|
| Data Model | ✓ Object Types Object Type Groups Fields Assessments Data Definition      |        |
|            | Admin:Edit Workflow                                                       |        |
|            | Activity                                                                  |        |
|            | States REORDER + ADD STATE                                                |        |
|            | CREATION                                                                  |        |
|            | TRIGGERS + ADD TRIGGER     GREQUIRED COMPONENTS     0 REQUIRED COMPONENTS |        |
|            | Create = Transitions to Open - Follow Up Required                         |        |
|            | Complete = Transitions to Closed                                          |        |
|            | SHOW MORE                                                                 |        |

Workflow Trigger

2. From the **Edit Trigger** pop-up, click the **Configure** icon under **Transitions**.

|            |                                   |              | •                          | Q Search        |             |                 | ••••                                                                                                   | Ô   | 0 L |
|------------|-----------------------------------|--------------|----------------------------|-----------------|-------------|-----------------|----------------------------------------------------------------------------------------------------|-----|-----|
| Data Model | ~                                 | Object Types | Object Type Groups         | Fields          | Assessments | Data Definition |                                                                                                    |     |     |
|            | Admi                              | n:Edit W     | orkflow                    |                 |             | EDIT TRI        | GGER                                                                                                   |     | ×   |
|            | Activi                            | ty           |                            |                 |             | •               | Create<br>Create - Open - Follow Up Required, created in app. Creation to Open -<br>Follow Up Required |     | 1   |
|            | States                            | 5            |                            |                 |             | TRANSITIO       | INS                                                                                                    |     |     |
|            | CREATION   TRIGGERS + ADD THISGER |              |                            |                 |             | Create          | Transitions to Open - Follow Up Required MISTION                                                       | ¢\$ | ×   |
|            |                                   | Create       | ≓ Transitions to Open - Fo | llow Up Require | ı           |                 |                                                                                                    |     |     |
|            |                                   | Complet      | e ≓ Transitions to Closer  |                 |             |                 |                                                                                                    |     |     |
|            |                                   | SHOW MORE    |                            |                 |             |                 |                                                                                                    |     |     |

Configure Icon

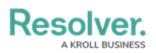

3. Click the **Add Action** button in the **Actions** section.

|            | ⊕ (Q. Search                                         | •••)                                          | \$ @ L |  |  |  |  |
|------------|------------------------------------------------------|-----------------------------------------------|--------|--|--|--|--|
| Data Model | ✓ Object Types Object Type Groups Fields Assessments | Data Definition                               |        |  |  |  |  |
|            | Admin: Edit Workflow                                 | EDIT TRIGGER                                  |        |  |  |  |  |
|            |                                                      | Name                                          |        |  |  |  |  |
|            | Activity                                             | Create                                        |        |  |  |  |  |
|            |                                                      | Destination State                             |        |  |  |  |  |
|            |                                                      | <ul> <li>Open - Follow Up Required</li> </ul> | ~      |  |  |  |  |
|            | States                                               | × Bypass Required Fields. •                   |        |  |  |  |  |
|            | CREATION                                             | CONDITIONS                                    |        |  |  |  |  |
|            | TRIGGERS + ADD TRIGGER                               | + ADD CONDITION                               |        |  |  |  |  |
|            | Create 😄 Transitions to Open - Follow Up Required    | ACTIONS                                       |        |  |  |  |  |
|            | Complete = Transitions to Closed                     | Set Activity Owner                            | / ×    |  |  |  |  |
|            | SHOW MORE_                                           | + ADD ACTION                                  |        |  |  |  |  |
|            | OPEN - FOLLOW UP REQUIRED                            |                                               | ✓ DONE |  |  |  |  |
|            | TRIGGERS + ADD TRIGGER                               |                                               |        |  |  |  |  |

Add Action Button

4. Select **Pull Data Values** from the **Type** drop-down menu.

|            | ( Q Search                                           |                                             | \$ @ L |  |  |  |
|------------|------------------------------------------------------|---------------------------------------------|--------|--|--|--|
| Data Model | ✓ Object Types Object Type Groups Fields Assessments | Data Definition                             |        |  |  |  |
|            | Admin:Edit Workflow                                  |                                             | ×      |  |  |  |
|            | Activity                                             | CONDITIONS<br>+ ADD CONDITION               |        |  |  |  |
|            | States                                               | ACTIONS                                     |        |  |  |  |
|            | CREATION TRIGGERS + ADD TRIGGER                      | Type<br>Select the type of action           |        |  |  |  |
|            | Create 🛛 🛱 Transitions to Open - Follow Up Required  | Role Management<br>Send Orchestration Event |        |  |  |  |
|            | Complete                                             | Clear Fields                                |        |  |  |  |
|            | SHOW MORE                                            | Clear Roles<br>Clear Relationships          |        |  |  |  |
|            | OPEN - FOLLOW UP REQUIRED                            | Set Field Value<br>Pull Data Values         |        |  |  |  |

Type Drop-down

5. Enter a name for the action in the **Name** field.

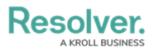

|            | (Q Search                                            |                        | \$ ® \$      |  |  |  |
|------------|------------------------------------------------------|------------------------|--------------|--|--|--|
| Data Model | ✓ Object Types Object Type Groups Fields Assessments | Data Definition        |              |  |  |  |
|            | Admin:Edit Workflow                                  | EDIT TRIGGER           | ×            |  |  |  |
|            | Activity                                             | CONDITIONS             |              |  |  |  |
|            |                                                      | + ADD CONDITION        |              |  |  |  |
|            | States                                               | Actions                |              |  |  |  |
|            | CREATION                                             | Туре                   | I            |  |  |  |
|            | TRIGGERS + ADD TRIGGER                               | Pull Data Values       | ~            |  |  |  |
|            | Create 🛛 🛱 Transitions to Open - Follow Up Required  | Name .                 |              |  |  |  |
|            | Complete # Transitions to Closed                     | Object Type Select one | ~            |  |  |  |
|            | SHOW MORE                                            | Data Select one        | ~            |  |  |  |
|            | OPEN - FOLLOW UP REQUIRED                            | CAN                    | CEL V CREATE |  |  |  |
|            | * TRIGGERS + ADD TRIGGER                             |                        |              |  |  |  |

Name Field

6. Select an object type from the **Object Type** drop-down menu. Object types are identified by their names to the left and their relationship or reference name to the right. In order for object types to appear in this dropdown menu, they must meet certain criteria. See the **Important Notes** section of this article for more information.

|            | ( Q Search                                         |                                                                                 | \$ 0 L |  |  |  |  |
|------------|----------------------------------------------------|---------------------------------------------------------------------------------|--------|--|--|--|--|
| Data Model | Object Types Object Type Groups Fields Assessments | Data Definition                                                                 |        |  |  |  |  |
|            | Admin: Edit Workflow                               |                                                                                 | ×      |  |  |  |  |
|            | Activity                                           | CONDITIONS                                                                      |        |  |  |  |  |
|            |                                                    | + ADD CONDITION                                                                 |        |  |  |  |  |
|            | States                                             | ACTIONS                                                                         |        |  |  |  |  |
|            | CREATION                                           | Туре                                                                            |        |  |  |  |  |
|            | TRIGGERS + ADD TRIGGER                             | Pull Data Values Name                                                           |        |  |  |  |  |
|            | Create 😄 Transitions to Open - Follow Up Required  |                                                                                 |        |  |  |  |  |
|            | Complete # Transitions to Closed                   | Object Type<br>Şelect one                                                       | ~ )    |  |  |  |  |
|            | SHOW MORE                                          | Activity Type ACTIVITY TYPE RELATIONSHIP<br>Attachment ATTACHMENTS RELATIONSHIP |        |  |  |  |  |
|            | OPEN - FOLLOW UP REQUIRED                          | Business Unit BUSINESS UNIT RELATIONSHIP<br>Person call taken by Relationship   |        |  |  |  |  |
|            |                                                    | CALL TAKEN BT RELATIONSHIP                                                      |        |  |  |  |  |

Object Type Drop-down

 Select the Location property or one or more fields, relationships, or reference to copy from the Data drop-down menu.

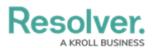

|            | ⊕ (Q Search                                        |                                                          | \$ @ L |  |  |  |
|------------|----------------------------------------------------|----------------------------------------------------------|--------|--|--|--|
| Data Model | Object Types Object Type Groups Fields Assessments | Data Definition                                          |        |  |  |  |
|            | Admin:Edit Workflow                                | EDIT TRIGGER                                             | ×      |  |  |  |
|            | Activity                                           |                                                          |        |  |  |  |
|            | States                                             | + ADD CONDITION                                          |        |  |  |  |
|            | CREATION                                           | Type Pull Data Values Name . Object Type Activity Type V |        |  |  |  |
|            | TRIGGERS + ADD TRIGGER                             |                                                          |        |  |  |  |
|            | Create = Transitions to Open - Follow Up Required  |                                                          |        |  |  |  |
|            | Complete == Transitions to Closed                  |                                                          |        |  |  |  |
|            | SHOW MORE                                          | Data<br> Şelect one                                      | ~ J    |  |  |  |
|            | OPEN - FOLLOW UP REQUIRED                          | Business Unit RELATIONSHIP<br>Location PROPERTY          |        |  |  |  |

Data Drop-down

- 8. From the **Pull Value variation** drop-down menu, select one of the following:
  - Last created (default): Pulls data in from the last created related data
  - All: Pulls data in from all related data

|            |       |                                                       | •                          | Q Search           |                         |          |                                 |                          | \$ © \$ |
|------------|-------|-------------------------------------------------------|----------------------------|--------------------|-------------------------|----------|---------------------------------|--------------------------|---------|
| Data Model | ~     | Object Types                                          | Object Type Groups         | Fields             | Assessments             | Data Def | inition                         | Playbook Automation      |         |
|            | State | 5                                                     |                            |                    |                         | EDI      | T TRIGO                         | SER                      | ×       |
|            | •     | CREATION                                              |                            |                    |                         |          | TIONS                           |                          |         |
|            |       | TRIGGERS                                              | + ADD TRIGGER              |                    |                         |          | Set Activit                     | ty Owner                 | ø ×     |
|            |       | Create                                                | llow Up Require            | ł                  | ту                      | pe       |                                 |                          |         |
|            |       | Comple                                                | te 🔁 Transitions to Close  |                    |                         |          | Pull Data \                     | Values                   | ~       |
|            |       | SHOW MORE                                             |                            |                    |                         |          | Pull                            |                          |         |
|            |       | OPEN - FOLLOW UP REQUIRED                             |                            |                    |                         |          | <b>ject Type</b><br>Activity Ty |                          | ~       |
|            |       | TRIGGERS                                              |                            |                    |                         | Da       |                                 | Unit × Location ×        | ~       |
|            |       | Canture                                               | e Geolocation for Involved | ocation 🕫          | Transitions to Open - E |          | ill Value va                    | ariation (Relationships) |         |
|            |       | Cupture                                               |                            |                    | o open - r              |          | Last Creat                      | ed                       | ~       |
|            |       | Create Incident 🛛 🛱 Transitions to Closed - Escalated |                            |                    |                         |          | All                             |                          |         |
|            |       | Comple                                                | te                         | i - Escalated or C | losed - Complete        |          | Last Creat                      | ed                       |         |

Pull Value Variation Drop-down

9. Click the **Create** button.

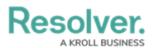

|            | ( Q Search                                           | <u>۹</u> ۵ ۵                |
|------------|------------------------------------------------------|-----------------------------|
| Data Model | ✓ Object Types Object Type Groups Fields Assessments | Data Definition             |
|            | Admin: Edit Workflow                                 | EDIT TRIGGER ×              |
|            | Activity                                             | conditions                  |
|            | States                                               | + ADD CONDITION             |
|            | States                                               | ACTIONS                     |
|            | CREATION                                             | Туре                        |
|            | TRIGGERS + ADD TRIGGER                               | Pull Data Values ~          |
|            | Create  Transitions to Open - Follow Up Required     | Name .                      |
|            | Complete == Transitions to Closed                    | Object Type Activity Type ~ |
|            | SHOW MORE                                            | Data Business Unit × v      |
|            | OPEN - FOLLOW UP REQUIRED                            | CANCEL CREATE               |
|            | 7 TRIGGERS + ADD TRIGGER                             |                             |

Create Button

9. From the **Edit Trigger** pop-up, click the **Done** button to save your changes.

|                     | (Q Search                                            |                                                                              | \$ 0 L |
|---------------------|------------------------------------------------------|------------------------------------------------------------------------------|--------|
| Data Model          | ✓ Object Types Object Type Groups Fields Assessments | Data Definition                                                              |        |
| Admin:Edit Workflow |                                                      | EDIT TRIGGER                                                                 | ×      |
|                     | Activity                                             | Destination State  Open - Follow Up Required  State  Bypass Required Fields. | ×      |
|                     | States                                               | CONDITIONS                                                                   |        |
|                     | CREATION  TRIGGERS + ADD TRIGGER                     | + ADD CONDITION                                                              |        |
|                     | Create III Transitions to Open - Follow Up Required  | Set Activity Owner                                                           | e ×    |
|                     | SHOW MORE.                                           |                                                                              | ø ×    |
|                     | OPEN - FOLLOW UP REQUIRED  TRIGGERS + ADD THEGER     | + ADD ACTION                                                                 | ✓ DONE |

Done Button